# **L2+ Managed Metro Ethernet Switch**

MGSW / MGSD Series

Quick Installation Guide

# **Table of Contents**

| 1. | Package Contents                         | 3   |
|----|------------------------------------------|-----|
|    | Requirements                             |     |
|    | Wiring DC Power Inputs                   |     |
|    | Terminal Setup                           |     |
|    | Logon to Console                         |     |
|    | Configuring IP Address via Console       |     |
| 7. | Starting Web Management                  | .10 |
| 8. | Saving Configuration via Web             | .13 |
| 9. | Recovering Back to Default Configuration | .14 |
| 10 | . Customer Support                       | .15 |

# 1. Package Contents

Thank you for purchasing PLANET L2+ Managed Metro Ethernet Switch. The description of this model is shown below:

MGSW-28240F L2+ 24-port 100/1000BASE-X SFP with 4-port 10G SFP+ L2/L4

Managed Metro Ethernet Switch

MGSW-24160F L2+ 16-port 100/1000BASE-X SFP + 8-port Gigabit TP Managed

Metro Ethernet Switch

MGSD-10080F L2+ 8-port 100/1000X SFP + 2-port 10/100/1000T Managed

Metro Ethernet Switch

"Managed Metro Switch" is used as an alternative name in this Quick Installation Guide.

Open the box of the Managed Metro Switch and carefully unpack it. The box should contain the following items:

| Model Name<br>Package Item   |              | MGSW-28240F | MGSW-24160F | MGSD-10080F |
|------------------------------|--------------|-------------|-------------|-------------|
| The Managed N                | 1etro Switch |             | •           |             |
| Quick Installation           | on Guide     |             | •           |             |
| RJ45-to-DB9 RS<br>Cable      | S232 Console | •           | •           | •           |
| Rubber Feet                  |              | •           | •           | •           |
| Two Rack-mour with Attachmer | 9            | •           | •           |             |
| Power Cord                   |              | •           | •           | •           |
| Duck Cana                    | RJ45 Type    | 5           | 9           | 3           |
| Dust Caps                    | SFP Type     | 28          | 16          | 8           |

If any item is found missing or damaged, please contact your local reseller for replacement.

### 2. Requirements

- Workstations running Windows XP/2003/Vista/7/8/2008, MAC OS X or later, Linux, UNIX, or other platforms are compatible with TCP/IP protocols.
- Workstations are installed with Ethernet NIC (Network Interface Card)
- Serial Port Connection (Terminal)
  - The above Workstations come with COM Port (DB9) or USB-to-RS232 converter.
  - > The above Workstations have been installed with terminal emulator, such as Hyper Terminal included in Windows XP/2003.
  - > Serial cable -- one end is attached to the RS232 serial port, while the other end to the console port of the Managed Metro Switch.
- Ethernet Port Connection
  - > Network cables -- Use standard network (UTP) cables with RJ45 connectors.
  - > The above PC is installed with Web browser and JAVA runtime environment plug-in.

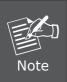

It is recommended to use Internet Explore 8.0 or above to access the Managed Metro Switch. If the Web interface of the Managed Metro Switch is not accessible, please turn off the anti-virus software or firewall and then try it again.

# 3. Wiring DC Power Inputs

The 6-contact terminal block connector on the rear panel of Managed Metro Switch is used for two DC redundant power input. Please follow the steps below to insert the power wires.

1. Insert positive / negative DC power wires into contacts 1 and 2 for DC POWER 1, or 5 and 6 for DC POWER 2.

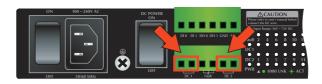

2. Tighten the wire-clamp screws for preventing the wires from loosening.

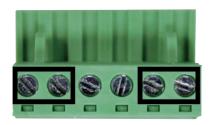

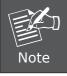

The wire gauge for the terminal block should be in the range between 12 and 24 AWG.

5 ⊪

# 4. Terminal Setup

To configure the system, connect a serial cable to a COM port on a PC or notebook computer and to RJ45 type of serial port of the Managed Metro switch.

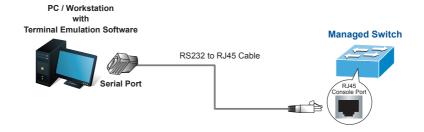

Figure 4-1: Managed Metro Switch Console Connectivity

A terminal program is required to make the software connection to the Managed Metro Switch.

- 1. Run terminal program on the OS.
- 2. When the following screen appears, make sure that the COM port should be configured as:

◆ Baud : 115200
 ◆ Data bits : 8
 ◆ Parity : None
 ◆ Stop bits : 1
 ◆ low control : None

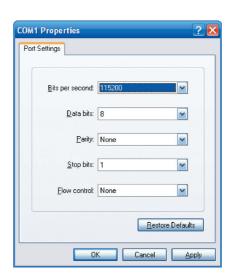

Figure 4-2: COM Port Configuration

### 5. Logon to Console

Once the terminal is connected to the device, power on the Managed Metro Switch, and the terminal will display "running testing procedures".

Then, the following message asks to log-in user name and password. The factory default user name and password are shown as follows and the login screen in Figure 5-1 appears.

Username: **admin** Password: **admin** 

Press ENTER to get started

Username: admin Password: MGSW-24160F#

Figure 5-1: Managed Metro Switch Console Login Screen

The user can now enter commands to manage the Managed Metro Switch. For a detailed description of the commands, please refer to the following chapters.

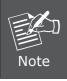

- 1. For security reason, please change and memorize the new password after this first setup.
- Only accept command in lowercase letter under console interface.

# 6. Configuring IP Address via Console

The Managed Metro Switch is shipped with default IP address shown below.

```
IP Address: 192.168.0.100
Subnet Mask: 255.255.255.0
```

To check the current IP address or modify a new IP address for the Switch, please use the procedures as follows:

#### ■ Show the current IP Address

- 1. At the "#" prompt, enter "show ip interface brief".
- 2. The screen displays the current IP address as shown in Figure 6-1.

```
MGSW-24160F# show ip interface brief
Vlan Address Method Status
---- 1 192.168.0.100/24 Manual UP
MGSW-24160F#
```

Figure 6-1: IP Information Screen

### ■ Configuring IP Address

3. At the "#" prompt, enter the following command and press <Enter> as shown in Figure 6-2.

```
MGSW-24160F# configure terminal
MGSW-24160F(config)# interface vlan 1
MGSW-24160F(config-if-vlan)# ip address 192.168.1.100 255.255.255.0
```

The previous command would apply the following settings for the Managed Metro Switch.

IP Address: **192.168.1.100** Subnet Mask: **255.255.25.0** 

```
MGSW-24160F# configure terminal
MGSW-24160F(config)# interface vlan 1
MGSW-24160F(config-if-vlan)# ip address 192.168.1.100 255.255.255.0
MGSW-24160F(config-if-vlan)#
```

Figure 6-2: Configuring IP Address Screen

4. Repeat step 1 to check if the IP address is changed.

#### ■ Store current switch configuration

5. At the "#" prompt, enter the following command and press < Enter>.

#### # copy running-config startup-config

```
MGSW-24160F# copy running-config startup-config
Building configuration...
% Saving 2403 bytes to flash:startup-config
MGSW-24160F#
```

Figure 6-3: Saving Current Configuration Command Screen

If the IP is successfully configured, the Managed Metro Switch will apply the new IP address setting immediately. You can access the Web interface of the Managed Metro Switch through the new IP address.

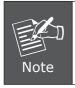

If you are not familiar with the console command or the related parameter, enter "help" anytime in console to get the help description.

# 7. Starting Web Management

The following shows how to start up the **Web Management** of the Managed Metro Switch. Note the Managed Metro Switch is configured through an Ethernet connection. Please make sure the manager PC must be set on the same **IP subnet address**.

For example, the default IP address of the Managed Metro Switch is **192.168.0.100**, then the manager PC should be set at **192.168.0.x** (where x is a number between 1 and 254, except 100), and the default subnet mask is 255.255.255.0.

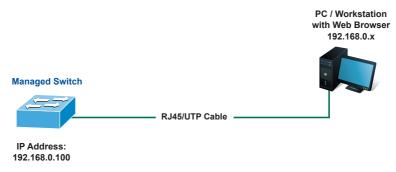

Figure 7-1: IP Management Diagram

#### Logging in the Managed Metro Switch

- 1. Use Internet Explorer 8.0 or above Web browser and enter IP address <u>http://192.168.0.100</u> (the factory default IP address or the one that you have just changed in console) to access the Web interface.
- 2. When the following dialog box appears, please enter the default user name and password "admin" (or the password you have changed via console). The login screen in Figure 7-2 appears.

Default Username: **admin** Default Password: **admin** 

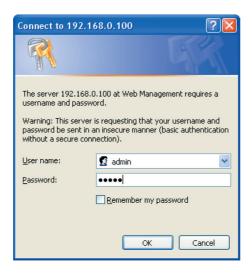

Figure 7-2: Login Screen

3. After entering the password, the main screen appears as Figure 7-3 shows.

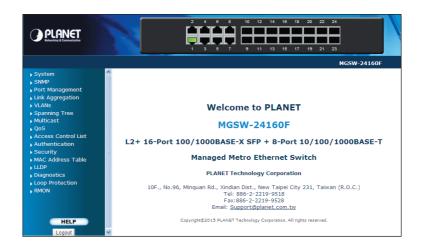

Figure 7-3: Web Main Screen of Managed Metro Switch

The Switch Menu on the left of the Web page let you access all the commands and statistics the Managed Metro Switch provides.

▶ System ▶ SNMP ▶ Port Management Link Aggregation ▶ VLANs ▶ Spanning Tree Multicast ▶ QoS ▶ Access Control List Authentication Security ▶ MAC Address Table ▶ LLDP Diagnostics Loop Protection ▶ RMON

Figure 7-4: Switch Menu

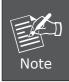

If you are not familiar with Switch functions or the related parameter, press "**Help icon**" anytime on the Web page to get the help description.

Now, you can use the Web management interface to continue the Switch management or manage the Switch by console interface.

Please refer to the user's manual for more.

# 8. Saving Configuration via Web

In the Managed Metro Switch, the running configuration file stores in the RAM. In the current version, the running configuration sequence of **running-config** can be saved from the RAM to FLASH by executing save startup config command, so that the running configuration sequence becomes the startup configuration file, which is called configuration save.

To save all applied changes and set the current configuration as a startup configuration, the startup-configuration file will be loaded automatically across a system reboot.

#### 1. Click System, Save Startup Config.

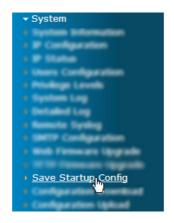

#### 2. Press the "Save Configuration" button.

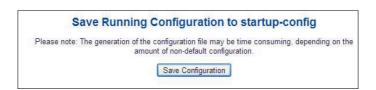

13 ⊪

# 9. Recovering Back to Default Configuration

### ■ IP address has been changed or admin password has been forgotten -

To reset the IP address to the default IP address "192.168.0.100" or reset the login password to default value, press the hardware **reset button** on the rear panel for about 10 seconds. After the device is rebooted, you can login the management Web interface within the same subnet of 192.168.0.xx.

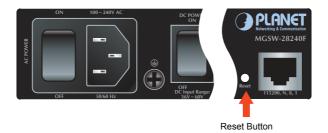

Figure 9-1: MGSW-28240F Reset Button

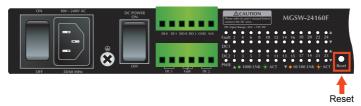

Figure 9-2: MGSW-24160F Reset Button

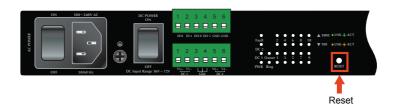

Figure 9-3: MGSD-10080F Reset Button

114 ₪

# 10. Customer Support

Thank you for purchasing PLANET products. You can browse our online FAQ resource and User's Manual on PLANET Web site first to check if it could solve your issue. If you need more support information, please contact PLANET switch support team.

PLANET online FAQ:

http://www.planet.com.tw/en/support/faq.php?type=1

Switch support team mail address:

support\_switch@planet.com.tw

MGSW / MGSD series User's Manual:

http://www.planet.com.tw/en/support/download.php?type1=1&model=&type=3

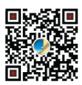

(Please select your switch model name from the drop-down menu of Product Models.)

Copyright © PLANET Technology Corp. 2015.

Contents are subject to revision without prior notice.

PLANET is a registered trademark of PLANET Technology Corp. All other trademarks belong to their respective owners.